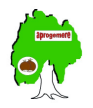

# **Heredis Exporter un GEDCOM**

## **Heredis 8**

Ouvrir votre fichier de Généalogie

Si vous voulez traiter une branche se placer sur la personne dont vous voulez extraire la branche ascendante ou descendante (valable pour la version pro uniquement).

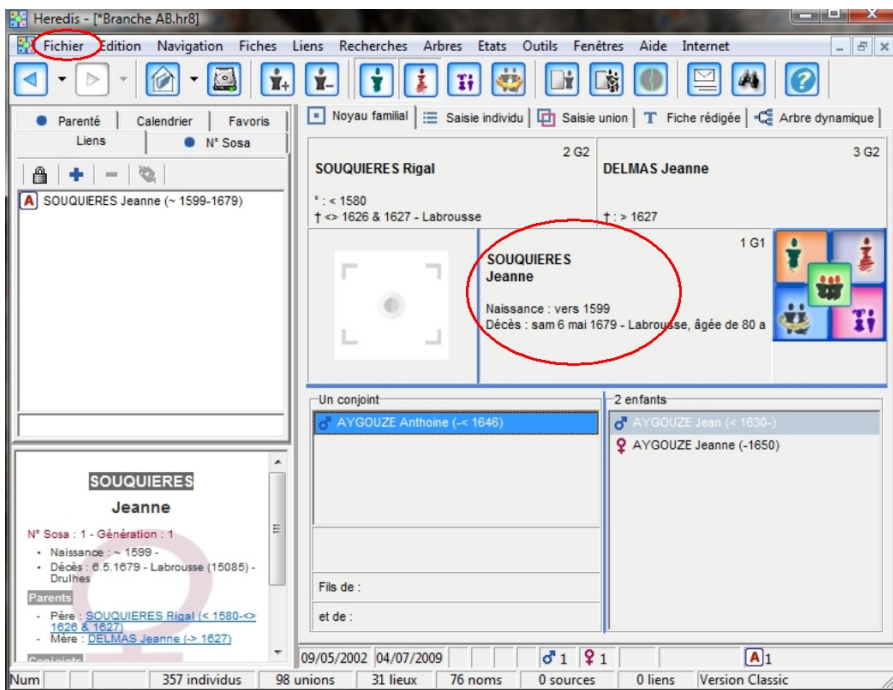

Aller dans le menu , cliquer sur l'onglet Fichier, un menu secondaire s'ouvre Cliquer sur la rubrique Exporter

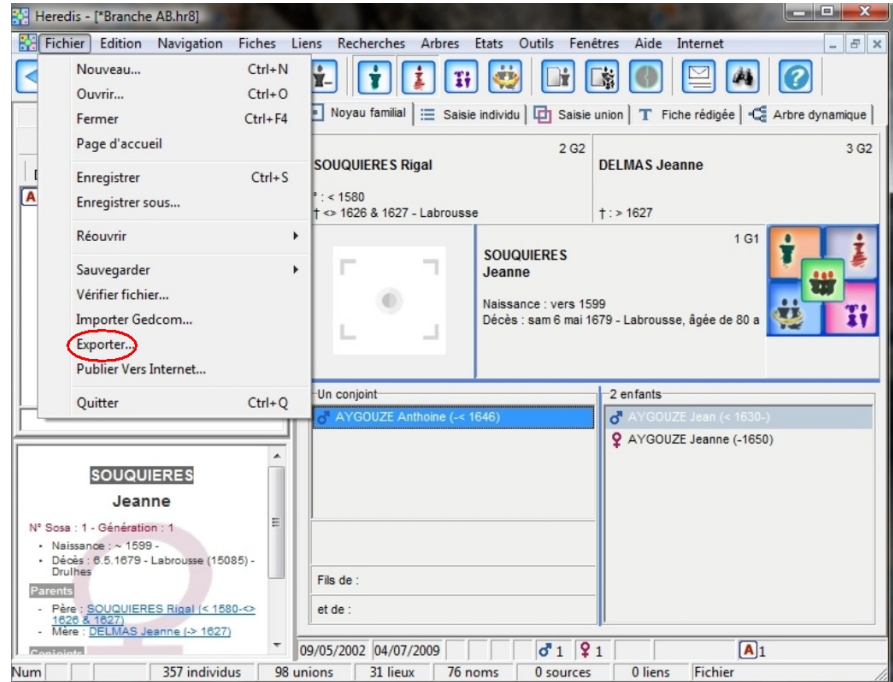

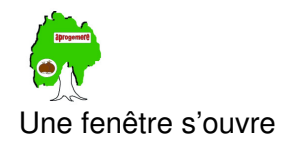

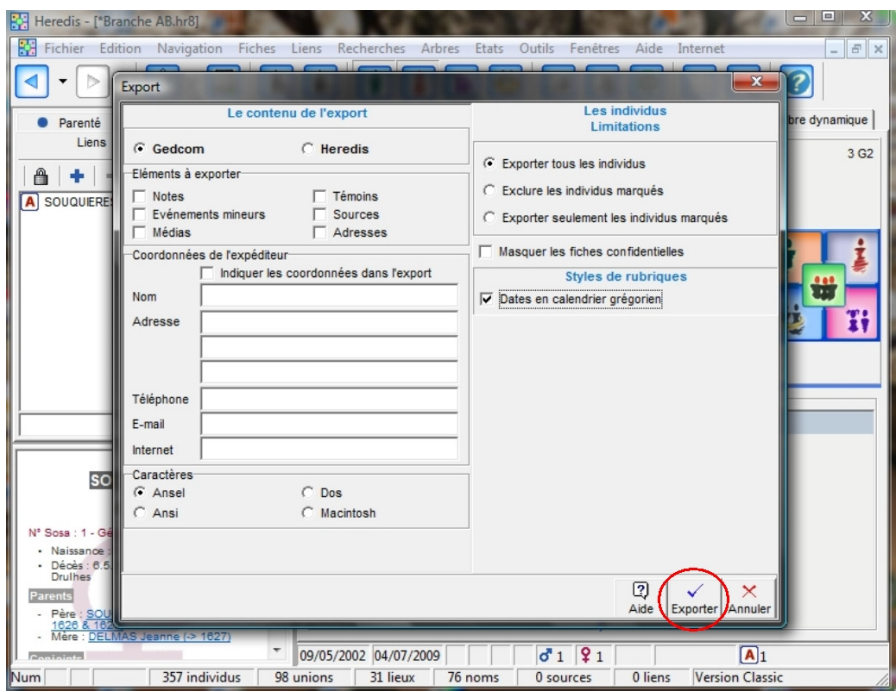

### Cocher GEDCOM

A gauche de la fenêtre

#### zone Contenu de l'Export

Choisir les éléments à exporter Note pour la publication d'une ascendance par Aprogemere dans la zone Adhérent, tout décocher Vous pouvez remplir vos coordonnées (facultatif)

Caractères : cocher **Ansel**

Sur la partie droite de la fenêtre

#### zone Limitations

Cocher exporter tous les individus, seule option pour Heredis 8 Classic. Avec Heredis 8 Pro vous pouvez cocher Exporter une branche (voir Heredis 9 Pro)

#### Zone Style des Rubriques

#### Cocher **Date en calendrier Grégorien**

Cliquer sur Exporter

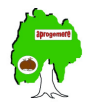

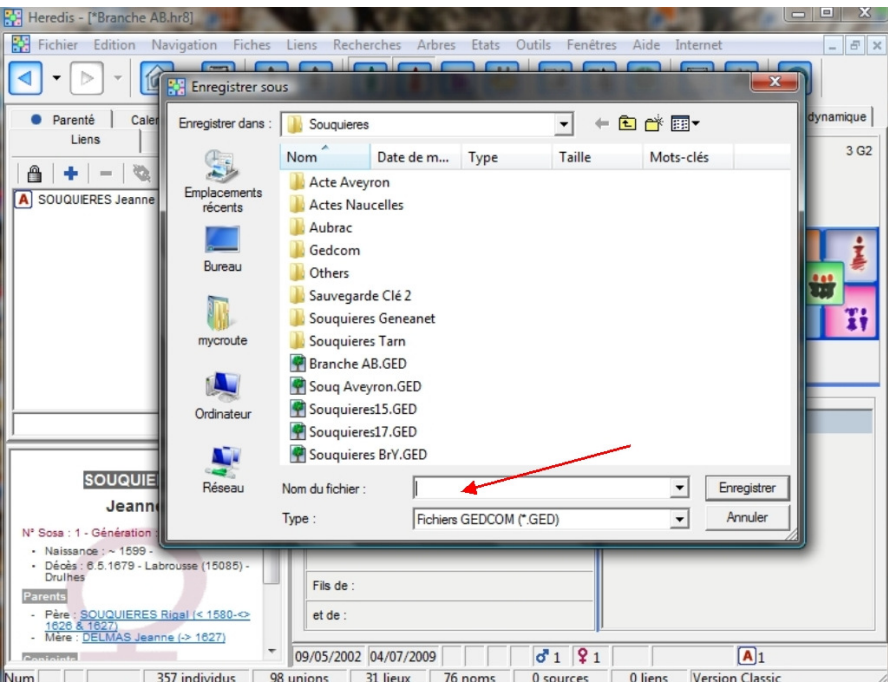

Une fenêtre s'ouvre pour saisir le nom du fichier et son emplacement Cliquer sur Enregistrer

## **Heredis 9 , 10 et 11 Pro**

Ouvrir votre fichier de Généalogie

Pour traiter une branche se placer sur la personne dont vous voulez extraire la branche ascendante ou descendante

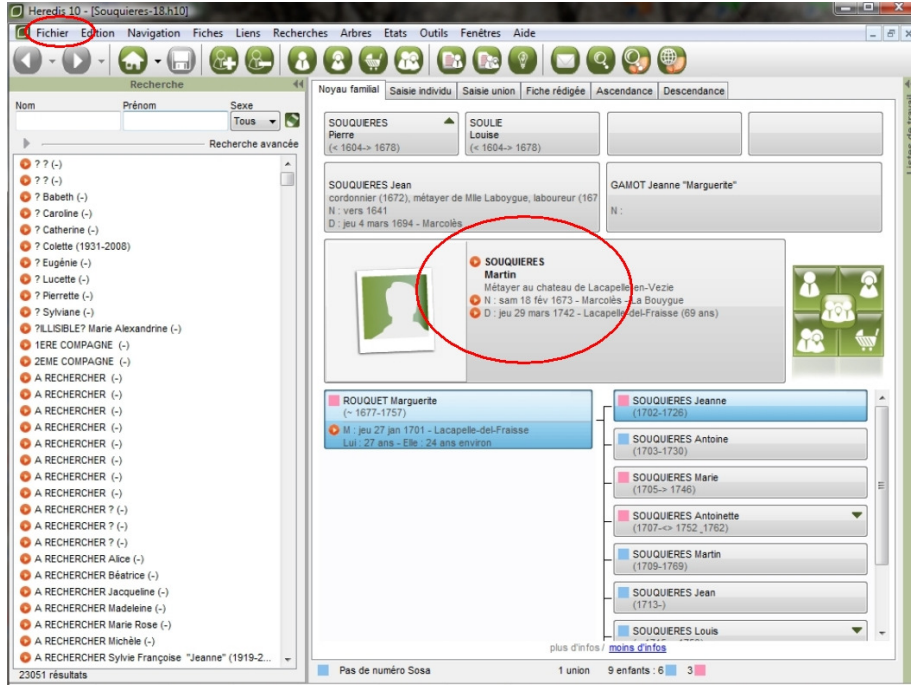

Aller dans le menu , cliquer sur l'onglet Fichier, un menu secondaire s'ouvre

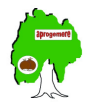

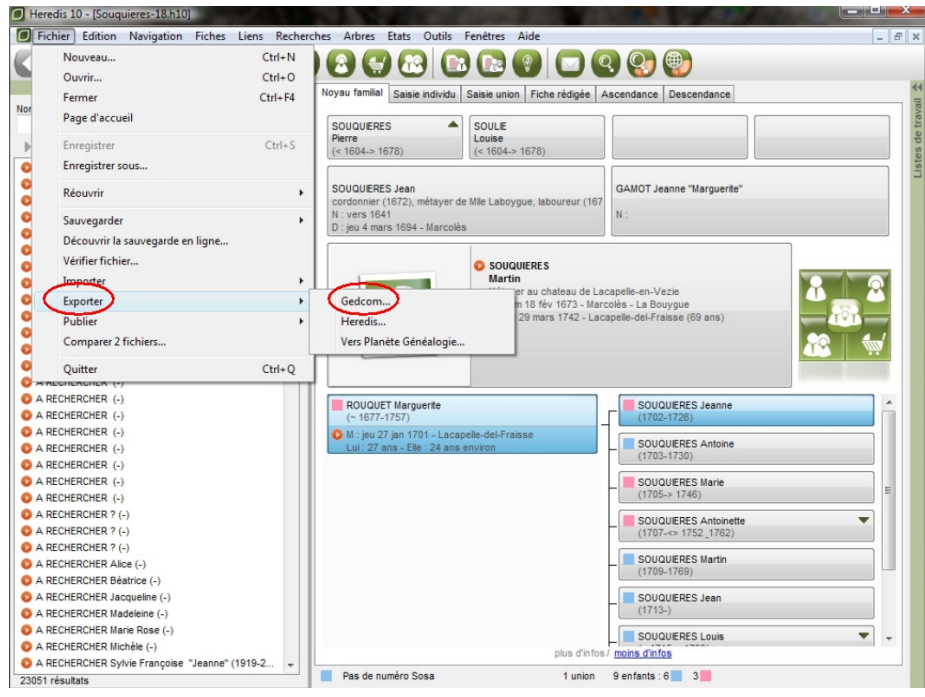

pointer sur la rubrique Exporter Cliquer GEDCOM

Une fenêtre s'ouvre

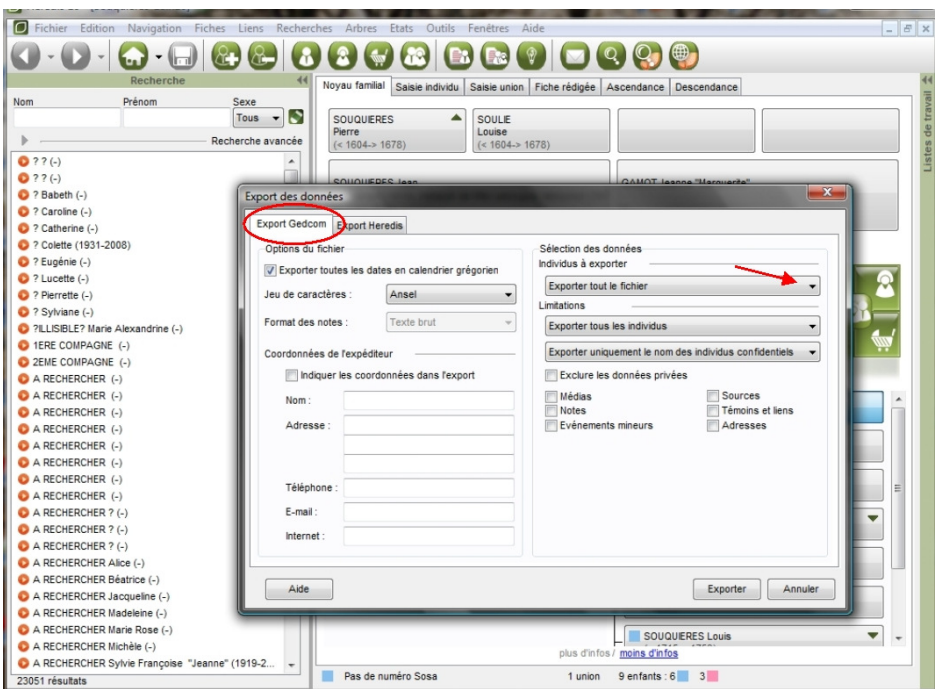

A gauche de la fenêtre

zone Options de l'Export

Cocher **Date en calendrier Grégorien** 

Caractères : cocher **Ansel** 

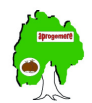

Vous pouvez remplir vos coordonnées (facultatif) Sur la partie droite de la fenêtre

#### zone Selection des données

Choisir Exporter tout le fichier ou Exporter une branche

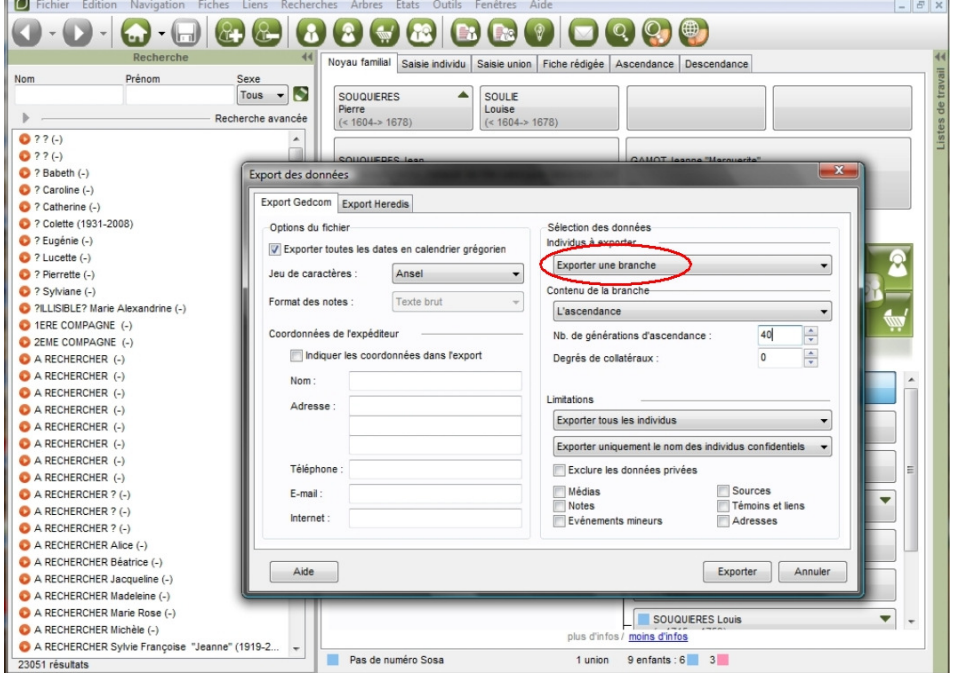

Seconde liste de choix :

Choisir Ascendance, Descendance ou Ascendance et Descendance, la personne origine est celle que vous avez sélectionnez après l'ouverture de votre fichier de généalogie.

Choisir le nombre de de générations d'ascendance ou descendance, choisir le nombre de collatéraux

Pour Aprogemere : Ascendance / 40 générations maximale / 0 collatéraux

#### **Limitations**

Choisir Exporter tous les individus

Choisir les éléments à exporter Note pour la publication d'une ascendance par Aprogemere dans la zone Adhérent, tout décocher

Cliquer sur Exporter

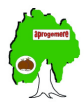

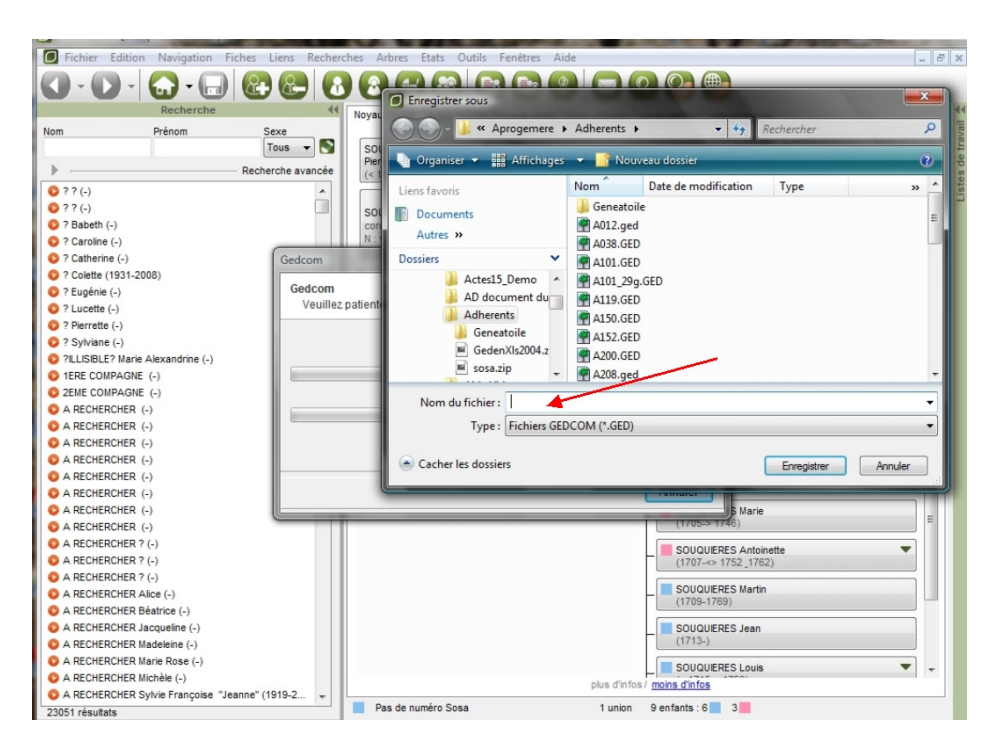

Une fenêtre s'ouvre pour saisir le nom du fichier et son emplacement

Cliquer sur Enregistrer

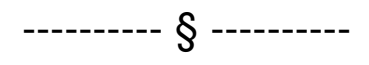